## Student Registration Hold Report

1. Log into my.lakeforest

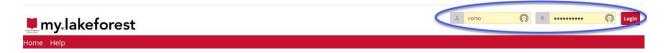

2. Select the Faculty Tab at the top of the page

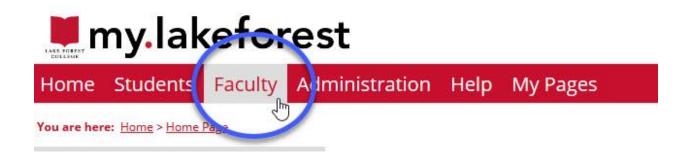

3. From the left-side menu, select Academic Reports

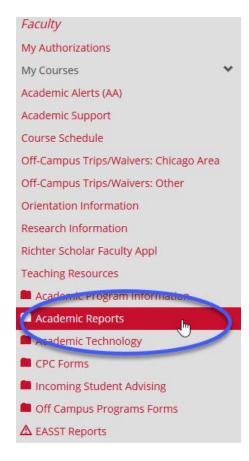

4. Also from the left-side menu, select GEC Audit & Advisor Notes

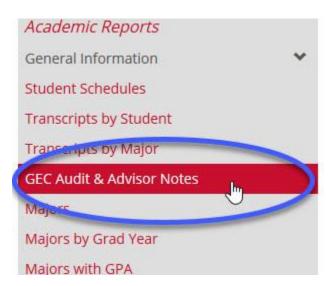

5. On this page, choose a student and click on View Report to the right-side of your screen

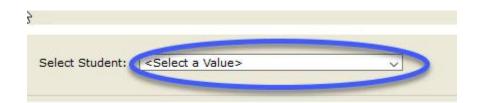

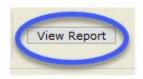

6. Identify in the report if the student has any Holds. In this example, there are no Holds indicated

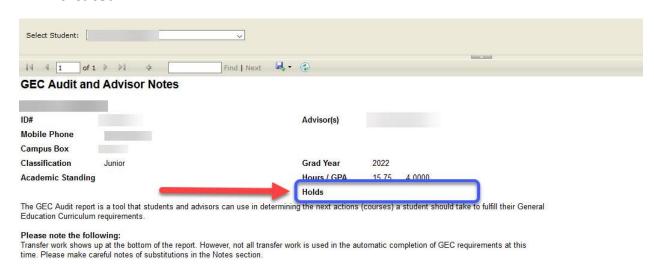